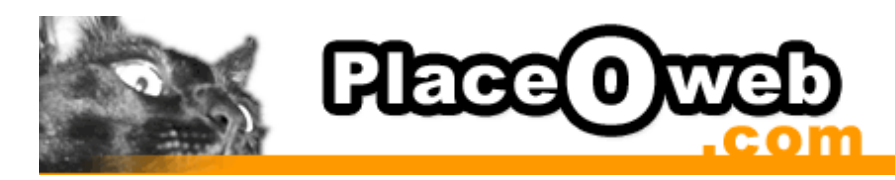

## Outlook Express 6.x sous Windows

## Smtp authentifié

Comment modifier vos paramètres pour l'envoi du courrier avec vos serveurs d'envoi en utilisant la fonction SMTP authentifié.

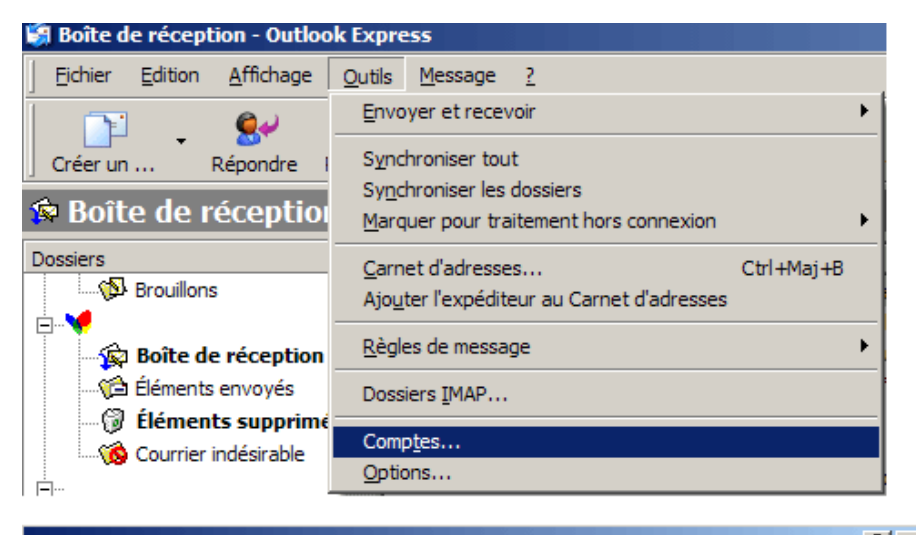

Dans **Outlook 6.x**, ouvrez le menu *Outils* et choisissez *Comptes...*

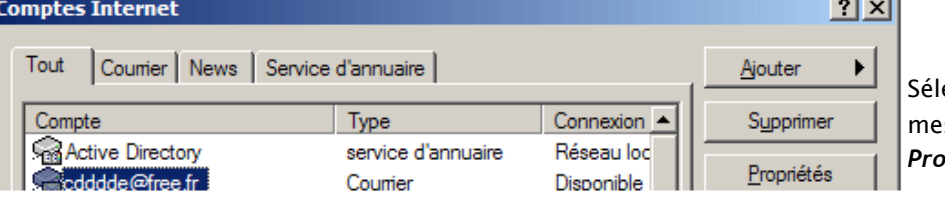

ectionnez votre compte de ssagerie et cliquez sur *Propriétés*

J.

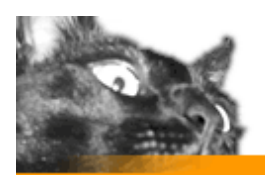

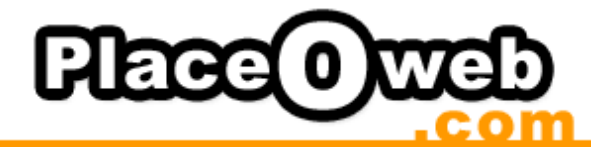

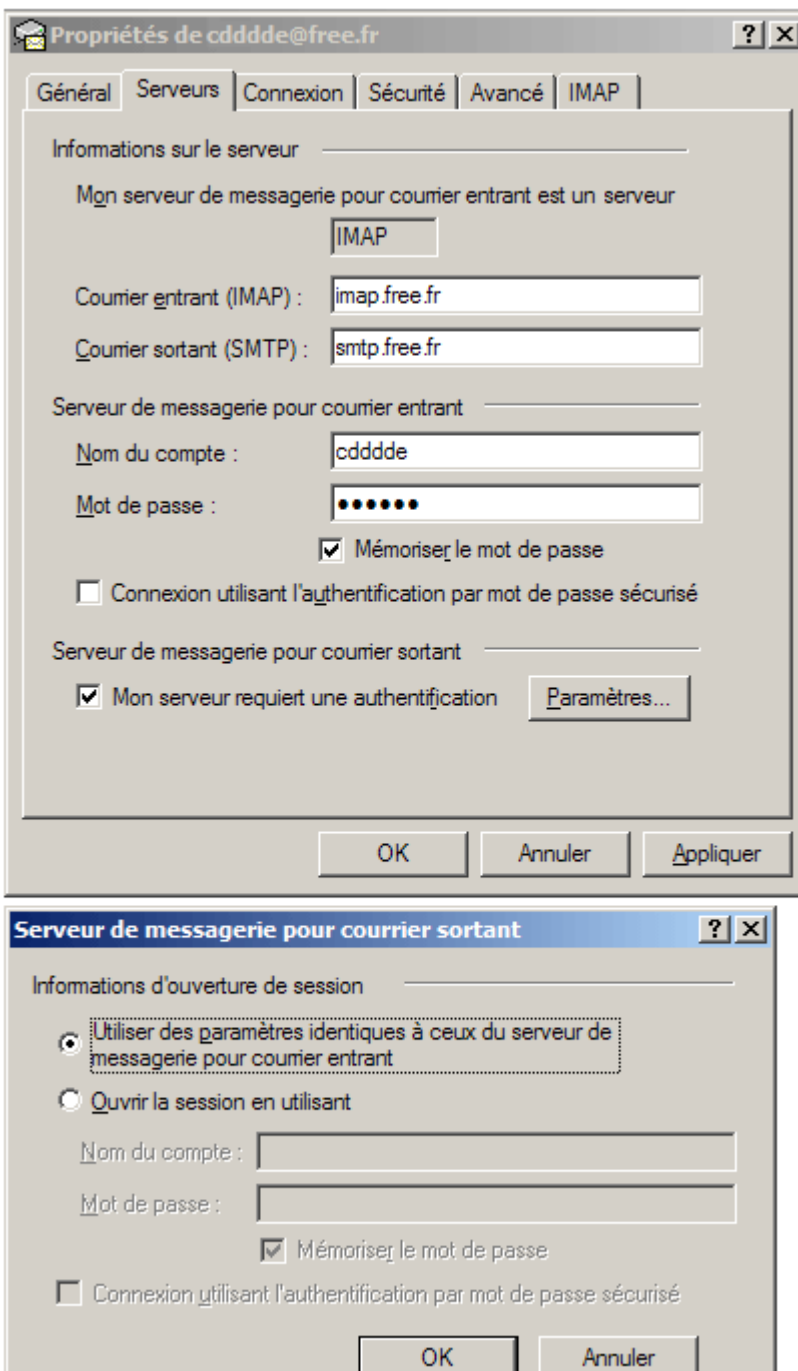

Cliquez sur l'onglet *Serveurs* et cochez *Mon serveur requiert une authentification*

## OPTION 1 :

Si votre utilisateur et mot de passe est identique pour la réception et l'envoi, il suffit de laisser les paramètres définis par défaut.

## OPTION 2 :

Si votre utilisateur et mot de passe est différent pour la réception et l'envoi, vous devez ici cocher l'option O*uvrir la session en utilisant*, et enfin, indiquez les paramètres du compte e-mail qui vous est fourni par votre fournisseur de messagerie. Cliquez *Ok*.

Une fois les modifications effectuées, fermez **Outlook 6.x** et relancez le, vos nouveaux paramètres seront pris en compte.